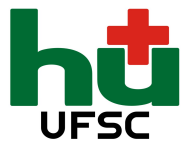

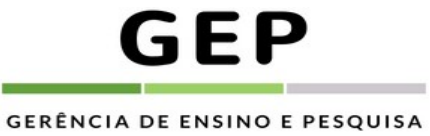

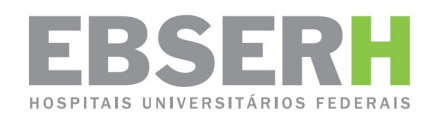

### EMPRESA BRASILEIRA DE SERVIÇOS HOSPITALARES UNIVERSIDADE FEDERAL DE SANTA CATARINA HOSPITAL UNIVERSITÁRIO PROFESSOR POLYDORO ERNANI DE SÃO THIAGO

# FLUXO SEI PARA SOLICITAÇÃO DE PARTICIPAÇÃO EM EVENTO DE CAPACITAÇÃO EXTERNO

Inicie, acesse o SEI por meio do link: sei.ebserh.gov.br/

Irá abrir a página de acesso ao SEI. O seu usuário e sua senha são os mesmos que você utiliza para acessar os computadores do HU.

Selecione o órgão: HU-UFSC.

Observação: Caso você não possua a senha de acesso aos computadores do HU, procure a SGPTI (http://www2.ebserh.gov.br/web/hu-ufsc/setor-de-gestao-da-informacao-e-informatica).

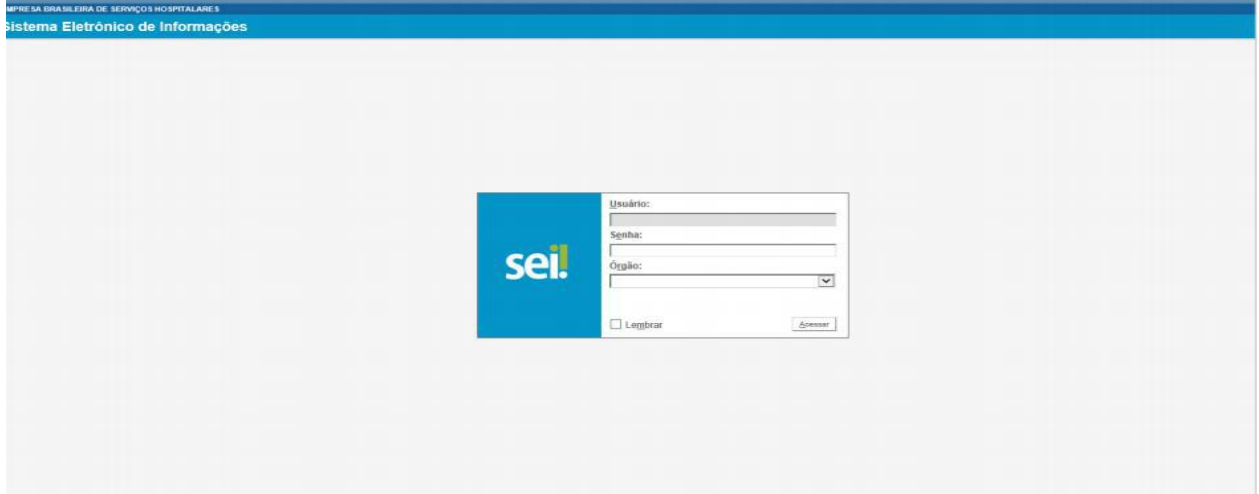

Ao entrar no sistema, clique na opção INICIAR PROCESSO (localizada no canto esquerdo do seu monitor), e siga os procedimentos detalhados abaixo:

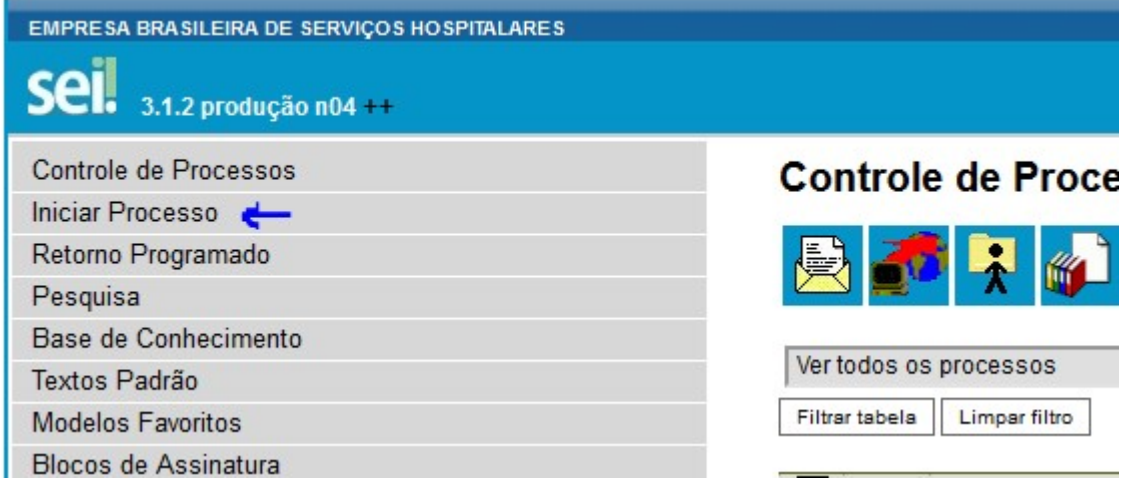

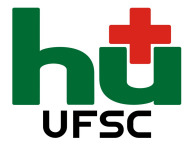

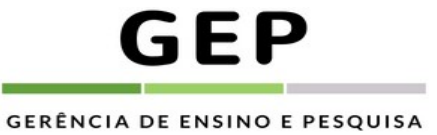

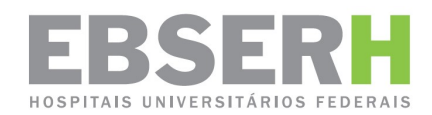

- 1. Escolha o tipo do processo:
	- a. Digitar: Capacitação
	- b. Selecionar o item "Pessoal: Capacitação"
	- c. Especificação:

Digite o tipo da capacitação (Capacitação Externa ou Capacitação EAD) + o nome do evento a realizar

- d. Classificação por Assuntos:
	- Se congresso, simpósio, encontro, mesa redonda, palestra etc, selecione:

920.a – CONGRESSOS. CONFERÊNCIAS. SEMINÁRIOS. SIMPÓSIOS. ENCONTROS. CONVENÇÕES. CICLOS DE PALESTRAS. MESAS REDONDAS

• Se curso complementares, selecione:

082.52a - DESIGNAÇÃO, MATRÍCULA, CONCLUSÃO, CANCELAMENTO, TRANCAMENTO E/OU DESLIGAMENTO DOS CURSOS

e. Interessados:

Digite seu nome; sua unidade; sua chefia imediata

f. Nível de acesso:

## Público

- g. Clique em salvar.
- h. Aparecerá o nº do processo e todas as opções ao lado (ícones coloridos)
- i. Ir em Incluir documento:

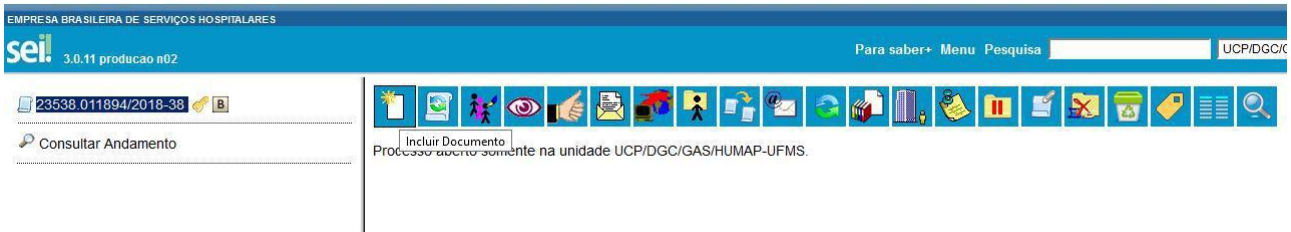

2. Escolha o tipo do documento:

# SOLICITAÇÃO DE PARTICIPAÇÃO EVENTO CAPACITAÇÃO – SEI

a.Descrição:

Digite o tipo da capacitação (Capacitação Externa ou Capacitação EAD) + o nome do evento a realizar.

b.Classificação por Assuntos:

- Se congresso, simpósio, encontro, mesa redonda, palestra etc., selecione: 920.a – CONGRESSOS. CONFERÊNCIAS. SEMINÁRIOS. SIMPÓSIOS. ENCONTROS.
- CONVENÇÕES. CICLOS DE PALESTRAS. MESAS REDONDAS
- Se curso complementares, selecione:
- 082.52a DESIGNAÇÃO, MATRÍCULA, CONCLUSÃO, CANCELAMENTO, TRANCAMENTO E/OU DESLIGAMENTO DOS CURSOS

c.Nível de acesso: Público = qualquer unidade pode ver. Clique em confirmar dados.

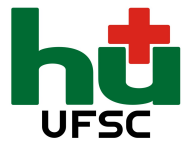

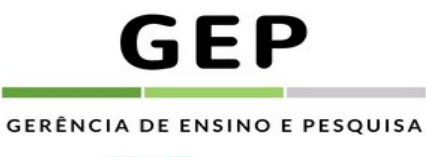

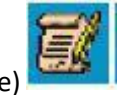

3. Editar conteúdo (ícone)

Preencher todos os campos da Solicitação de Participação em Evento de Capacitação

- 4.Assinar clicando no ícone da caneta, inserir sua senha para assinar
- 5.Anexar no processo sua inscrição ou pré-inscrição e folder do evento.

### PARA ANEXAR DOCUMENTO PDF

Após a confecção do processo:

- a. Ir no ícone: Incluir documento
- b. Externo
- c. Tipo de documento: preencher
- d. Data do documento: preencher
- e. Digitalizado nesta Unidade
- f. Tipo de conferência: documento original
- g. Anexar o arquivo (procurar no computador)
- h. Confirmar dados.
- 7. Clicar no número do processo ícone atribuir processo
- 8. Atribuir para o chefe da sua Unidade
- 9. Após a assinatura do Colaborador e da Chefia Imediata, o processo deverá ser enviado para Gerência de Ensino e Pesquisa, clique no ícone enviar processo

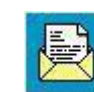

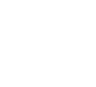